# **Marche à suivre Google Slides**

Pour créer une nouvelle présentation via Google Drive et la partager

1. Ouvrir une page web « **google.ca** ».

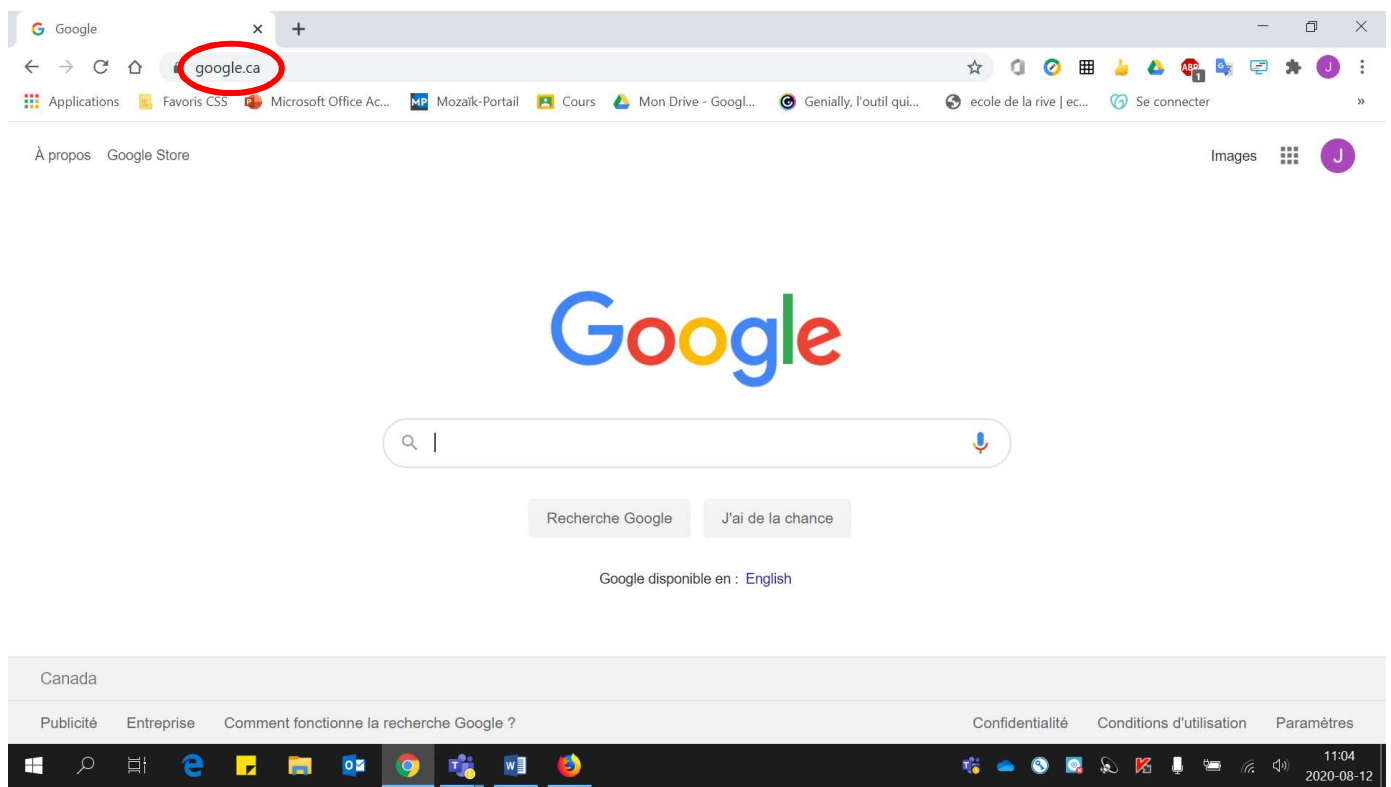

2. S'assurer d'être bien connecté avec l'adresse **« prénom0000@cssamares.qc.ca »**. Cliquer sur la pastille de couleur pour vérifier si vous être bien connecté avec votre compte du Centre de services scolaire des Samares.

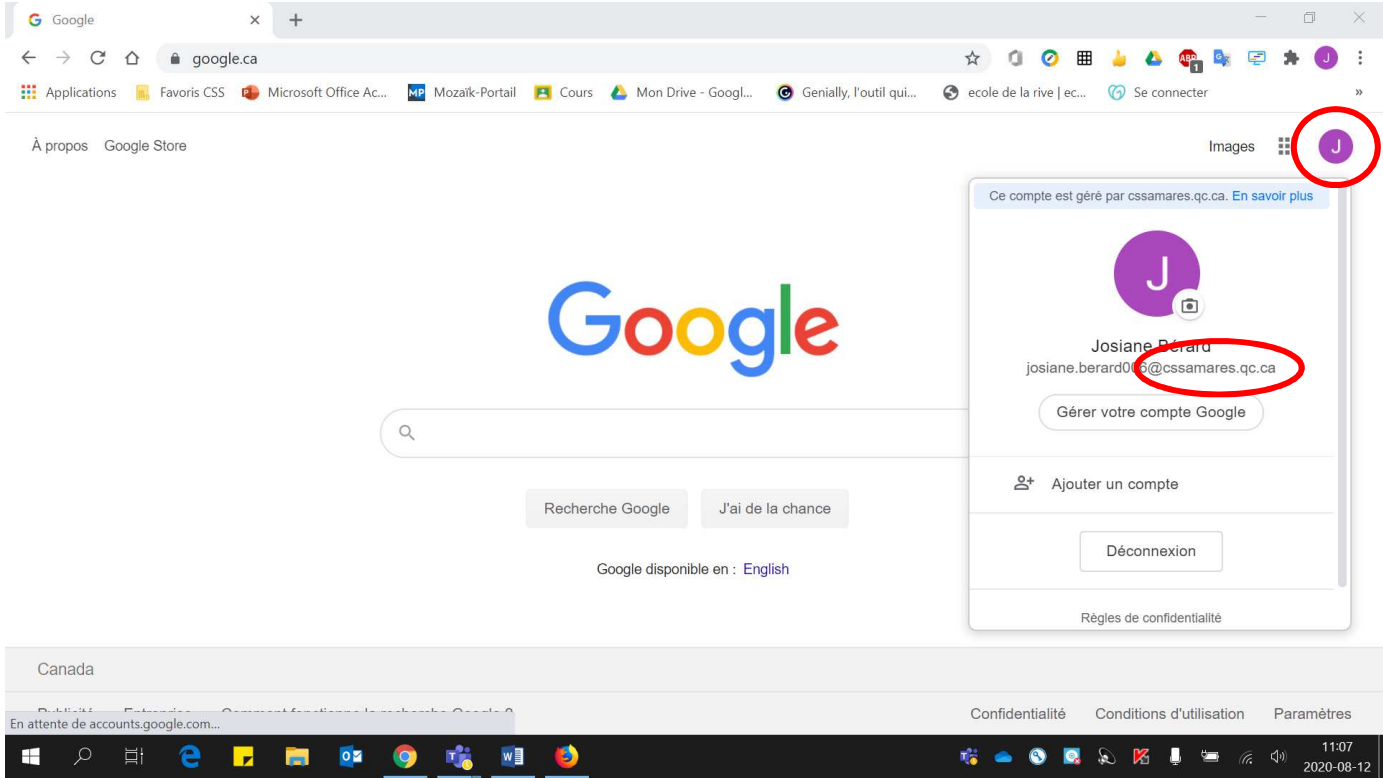

- 3. Si vous voyez le bouton « Connexion », vous devez vous connecter.
	- Cliquer sur **« Connexion »**.

Jo.

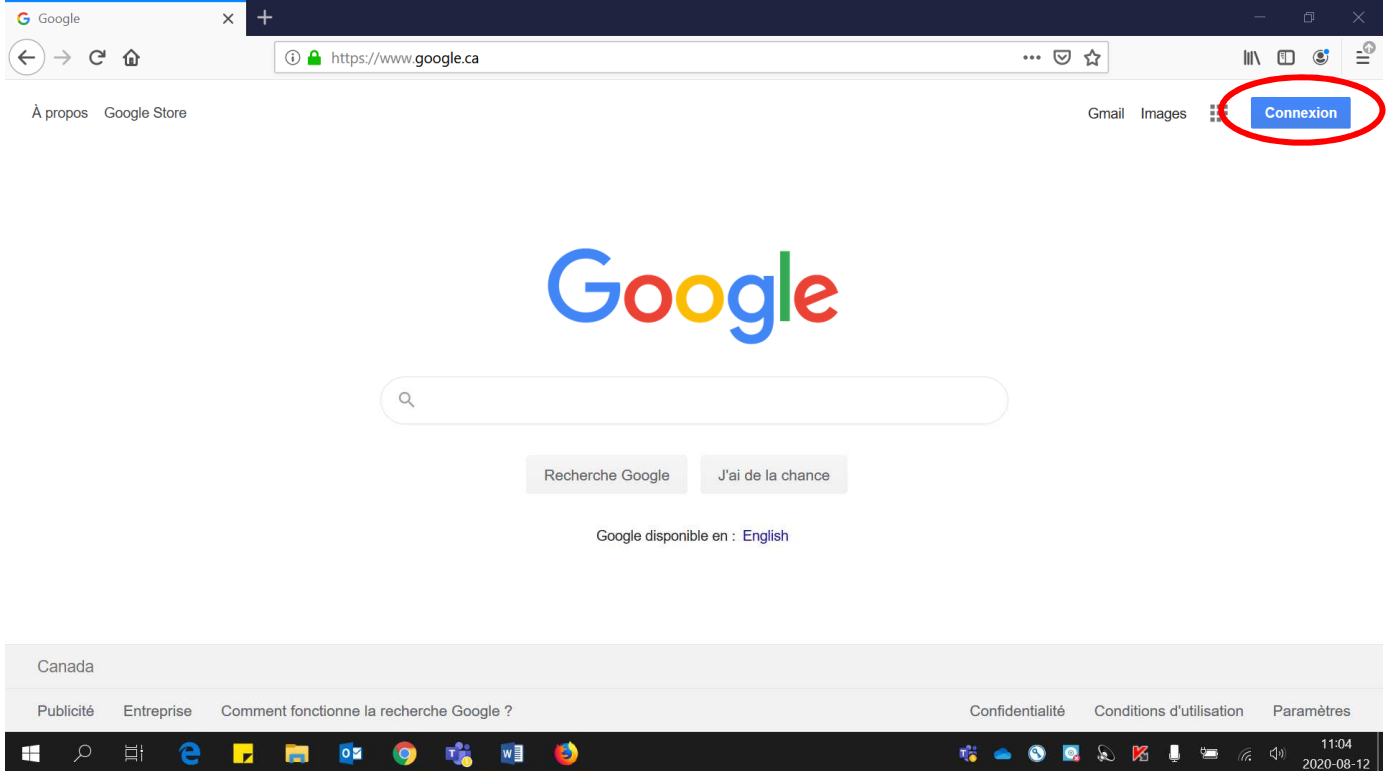

• Entrer votre adresse courriel (**prénom0000@cssamares.qc.ca**). Cliquer **« Suivant »**.

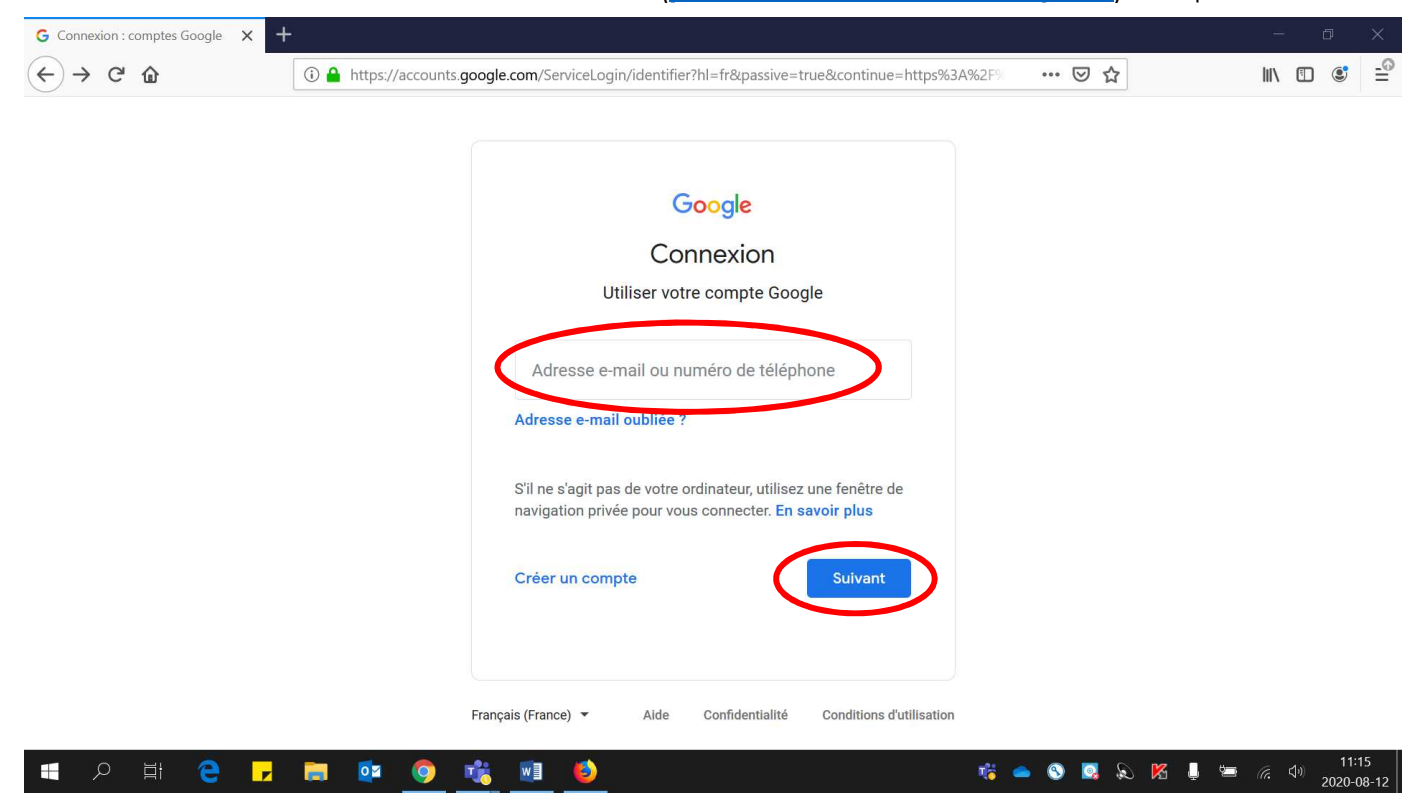

• Entrer votre **mot de passe** (date de naissance: année-mois-jour, exemple: 20200906). Cliquer **« Suivant »**.

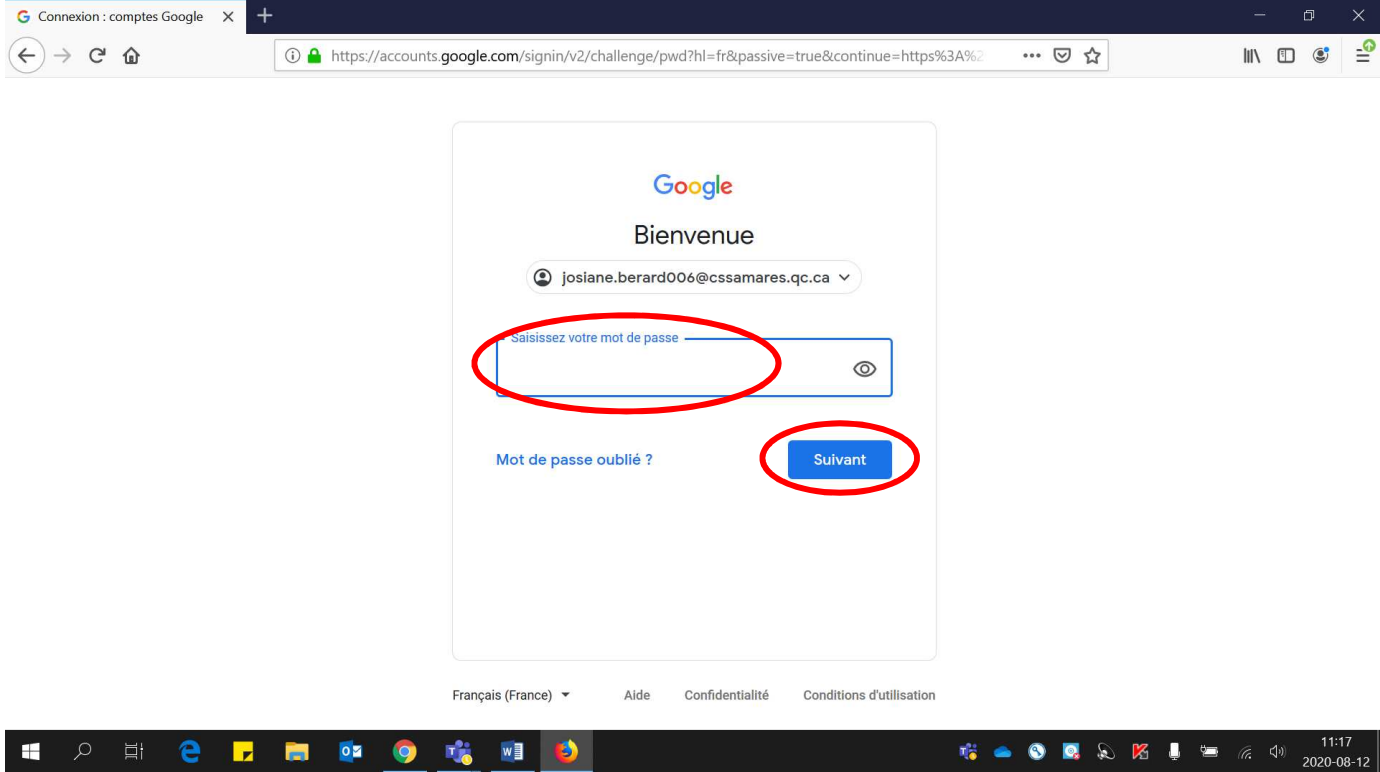

Voici la page qui sera affichée, **la pastille de couleur** apparaîtra :

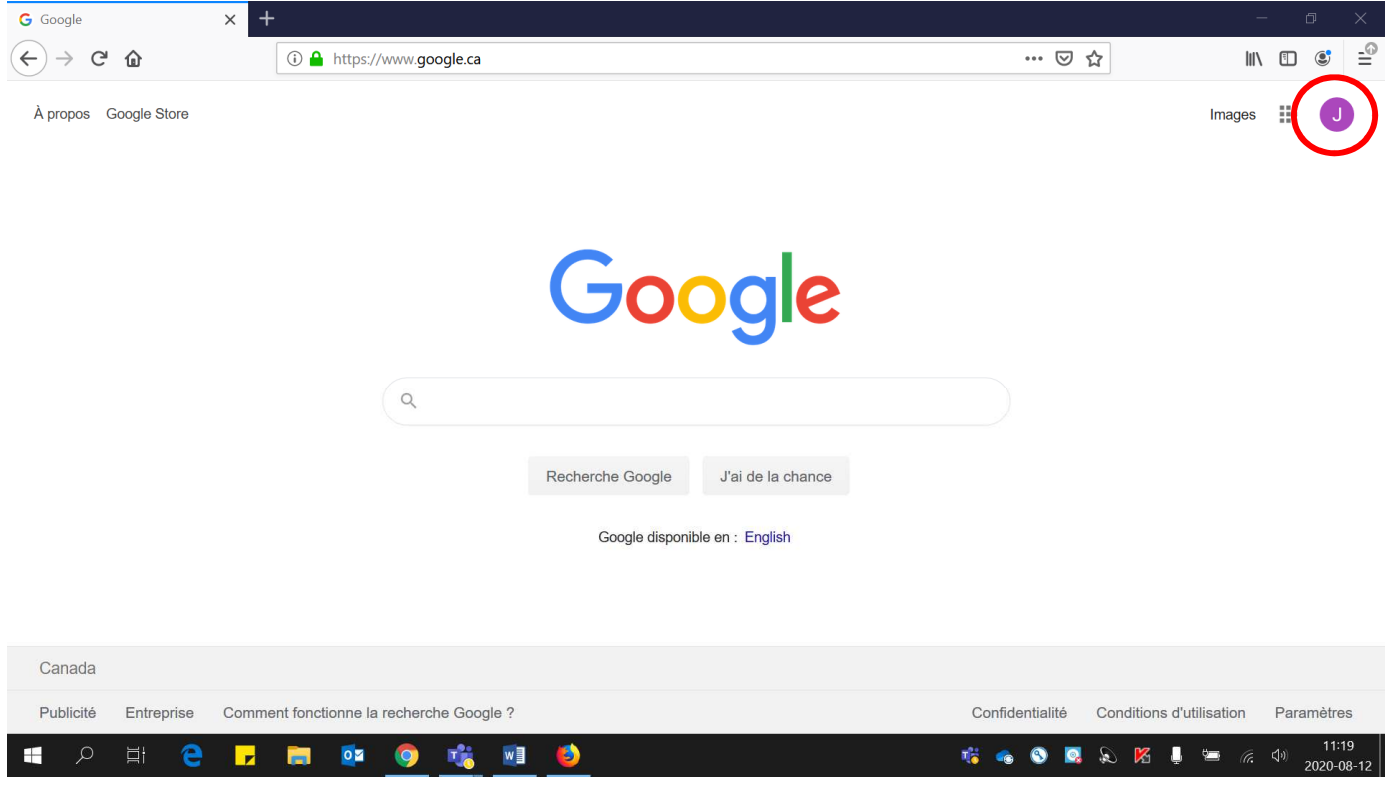

4. Cliquer sur **« Pizza »** (Applications Google).

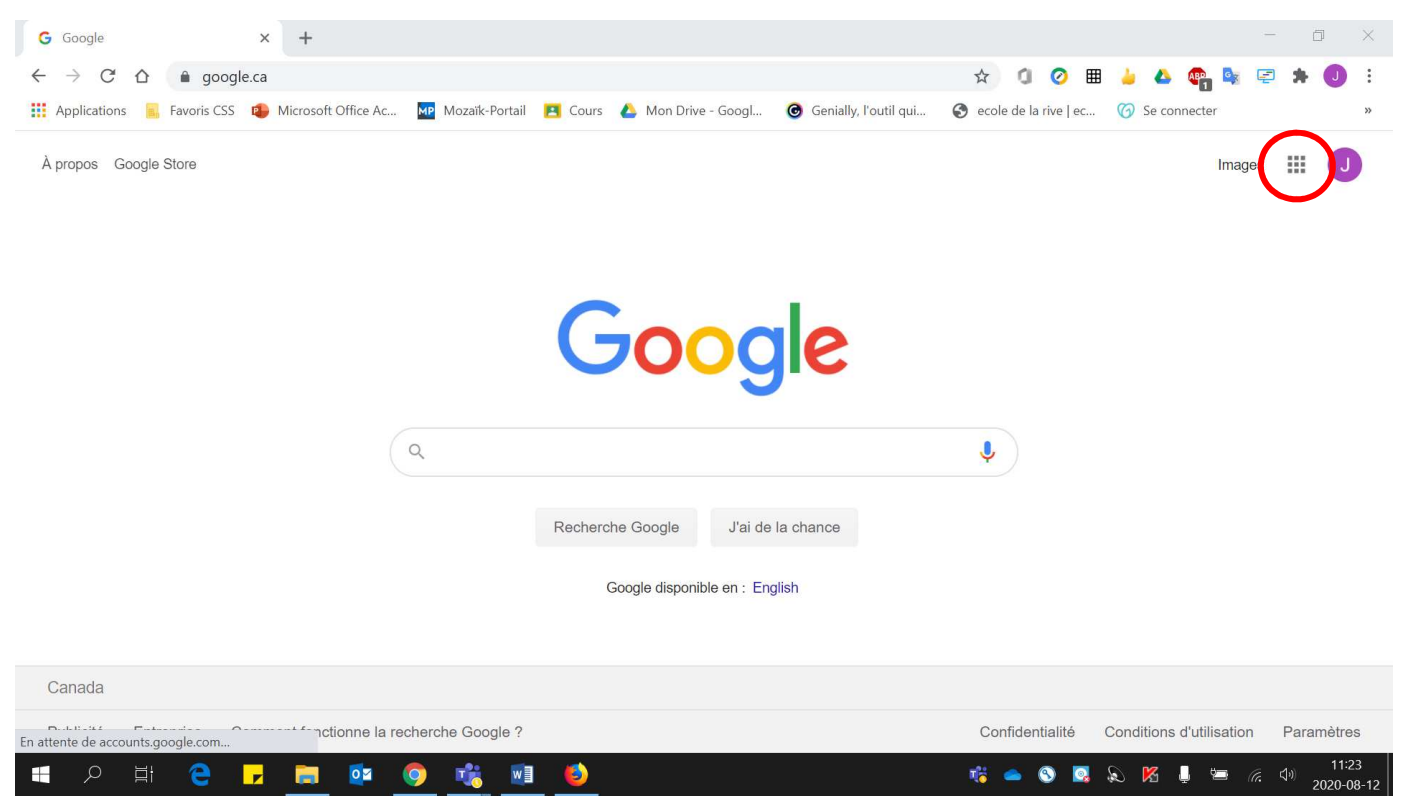

5. Cliquer sur **« Drive »**.

\* La disposition des applications Google peut être **différente** de celle de cette image.

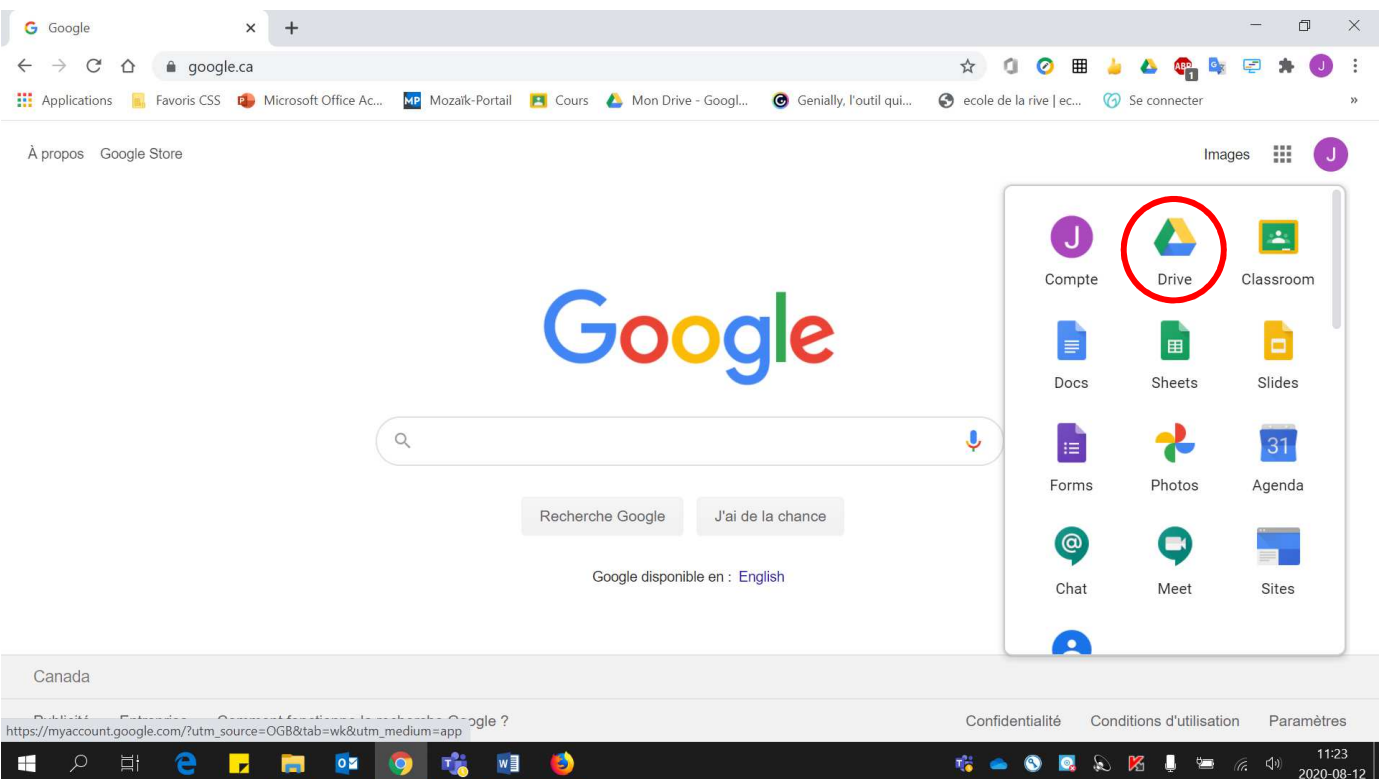

## 6. Cliquer sur **« Nouveau »**.

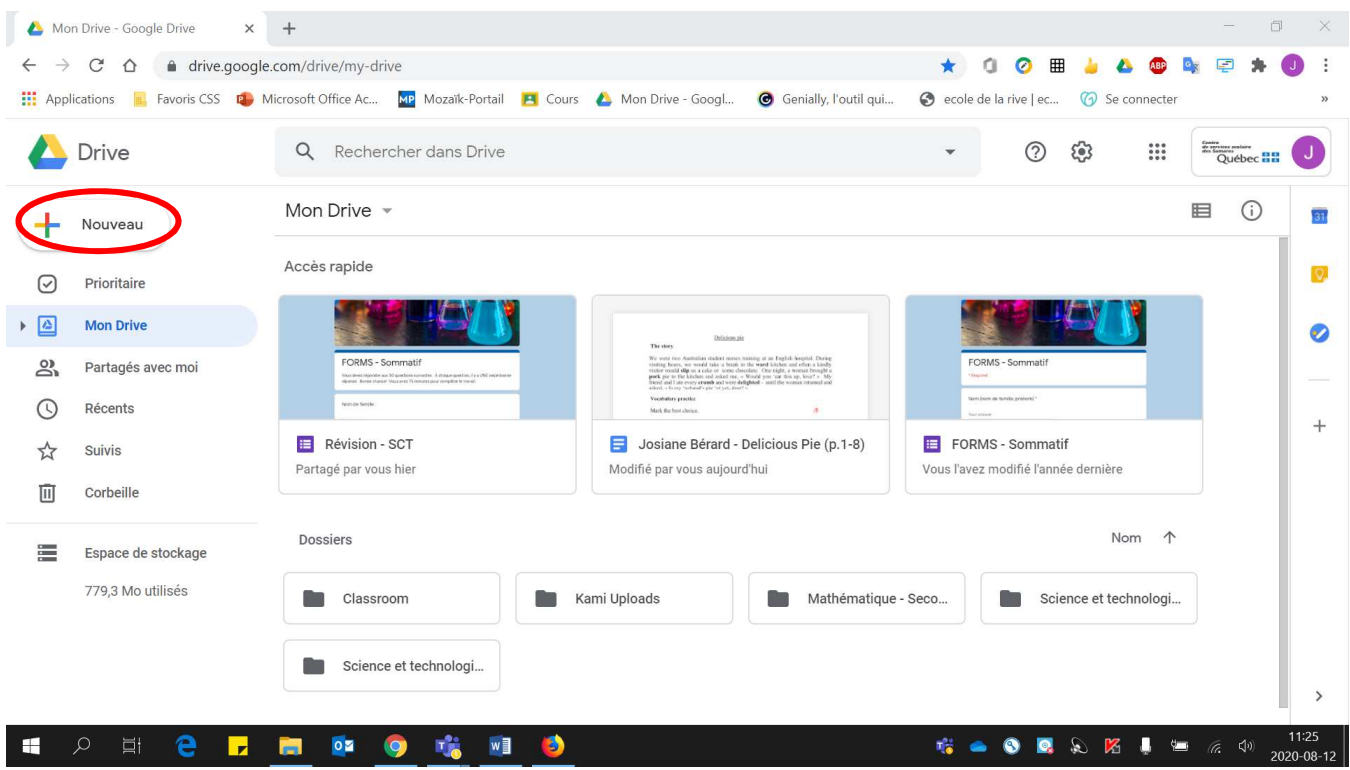

## 7. Cliquer sur **« Google Slides »** et la nouvelle présentation **s'ouvrira automatiquement**.

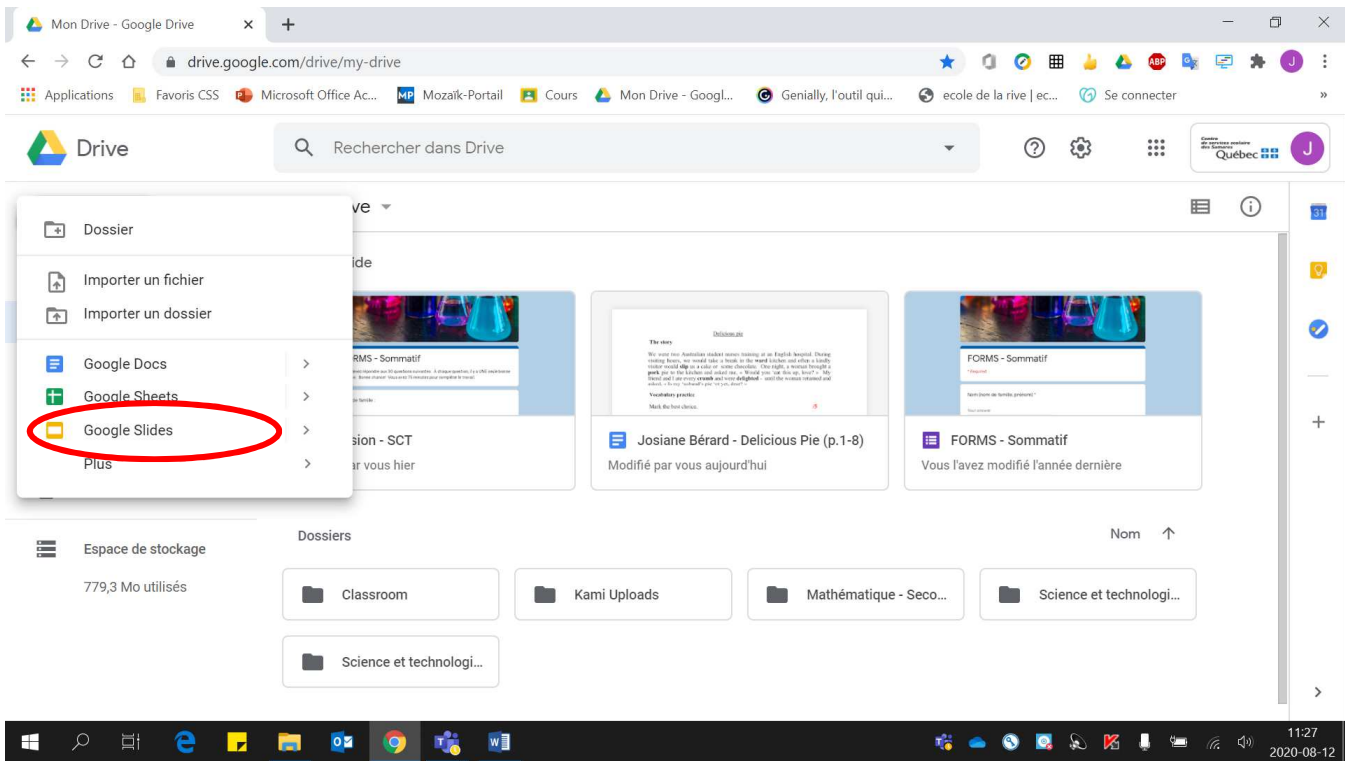

8. S'assurer que les menus sont affichés pour ainsi avoir accès à toutes les fonctionnalités à l'écran. (Vous devez avoir le **même écran que celle de gauche**)

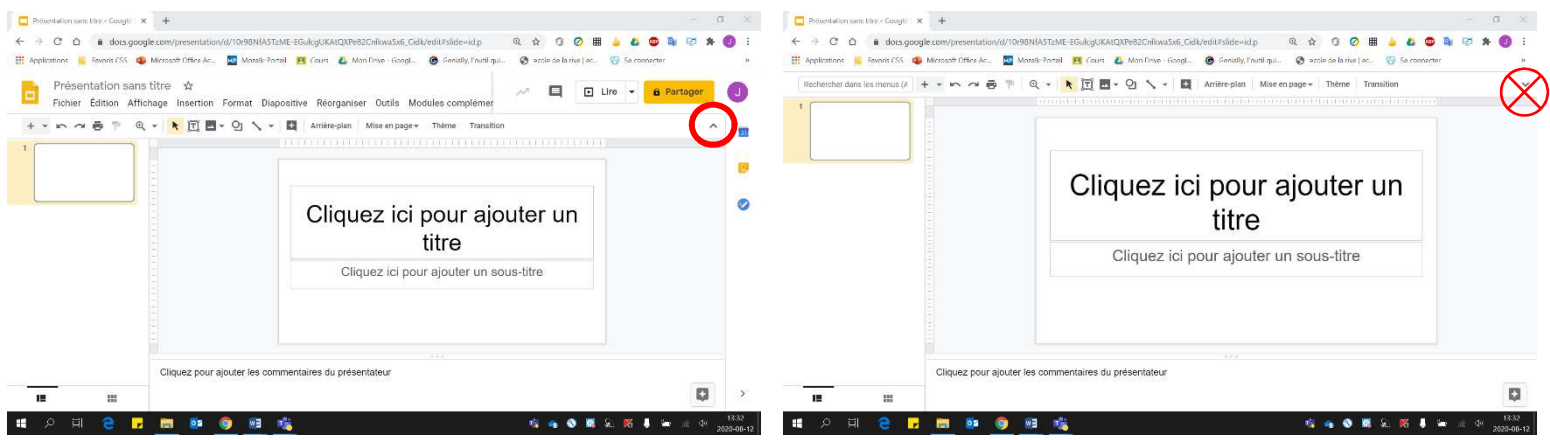

9. Donner un **titre significatif** à votre document. Noter que le document **s'enregistre automatiquement**.

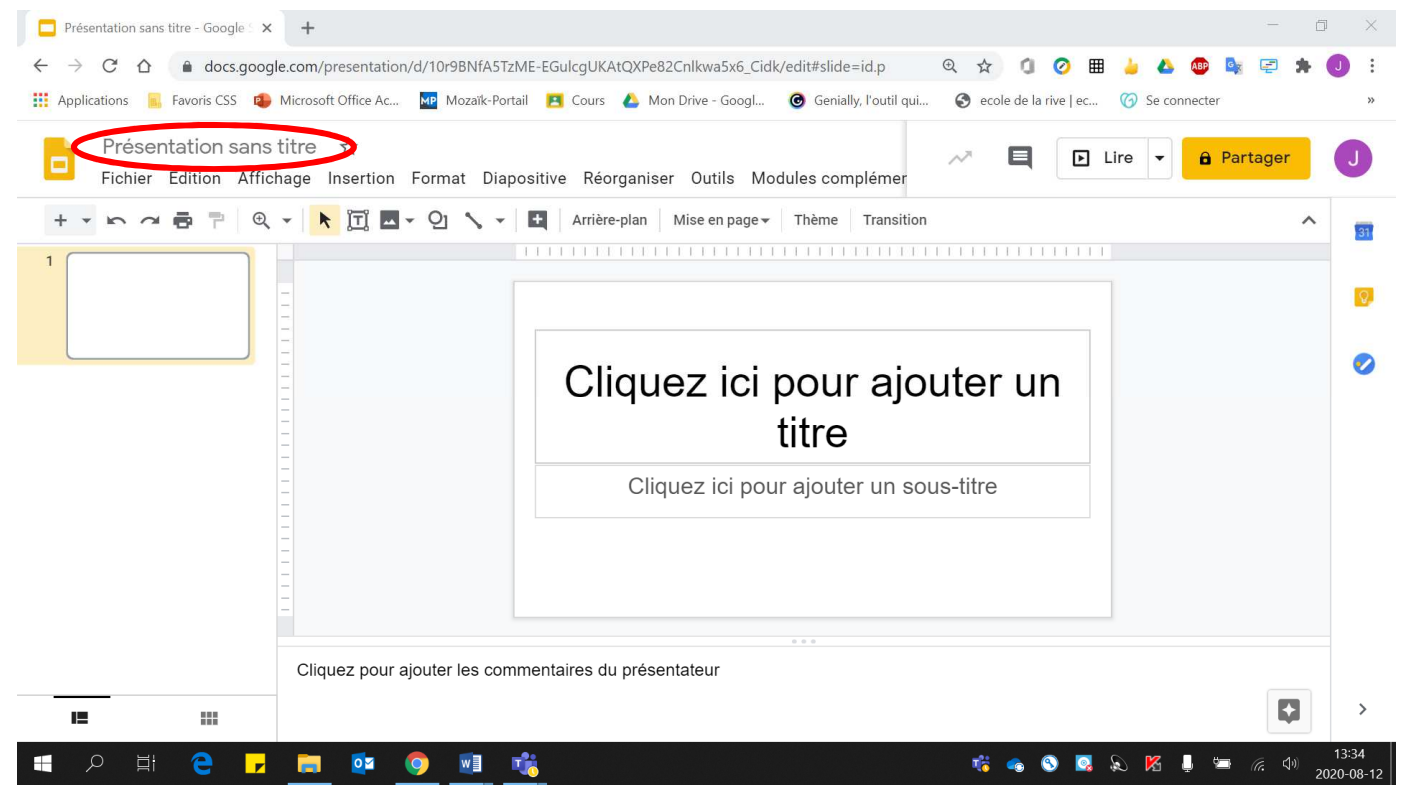

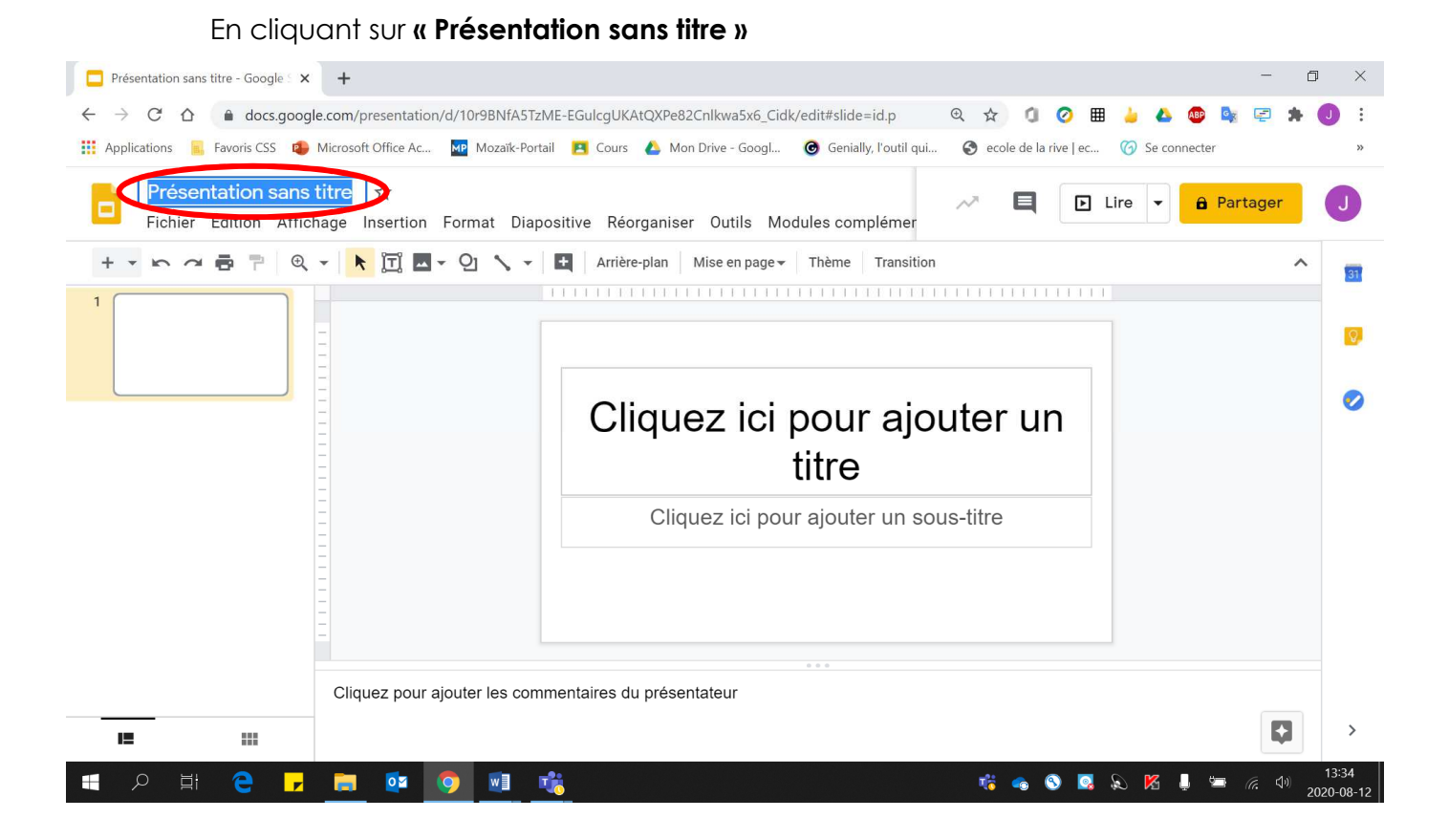

#### 10. Cliquer sur **« + »** pour **ajouter une nouvelle diapositive**.

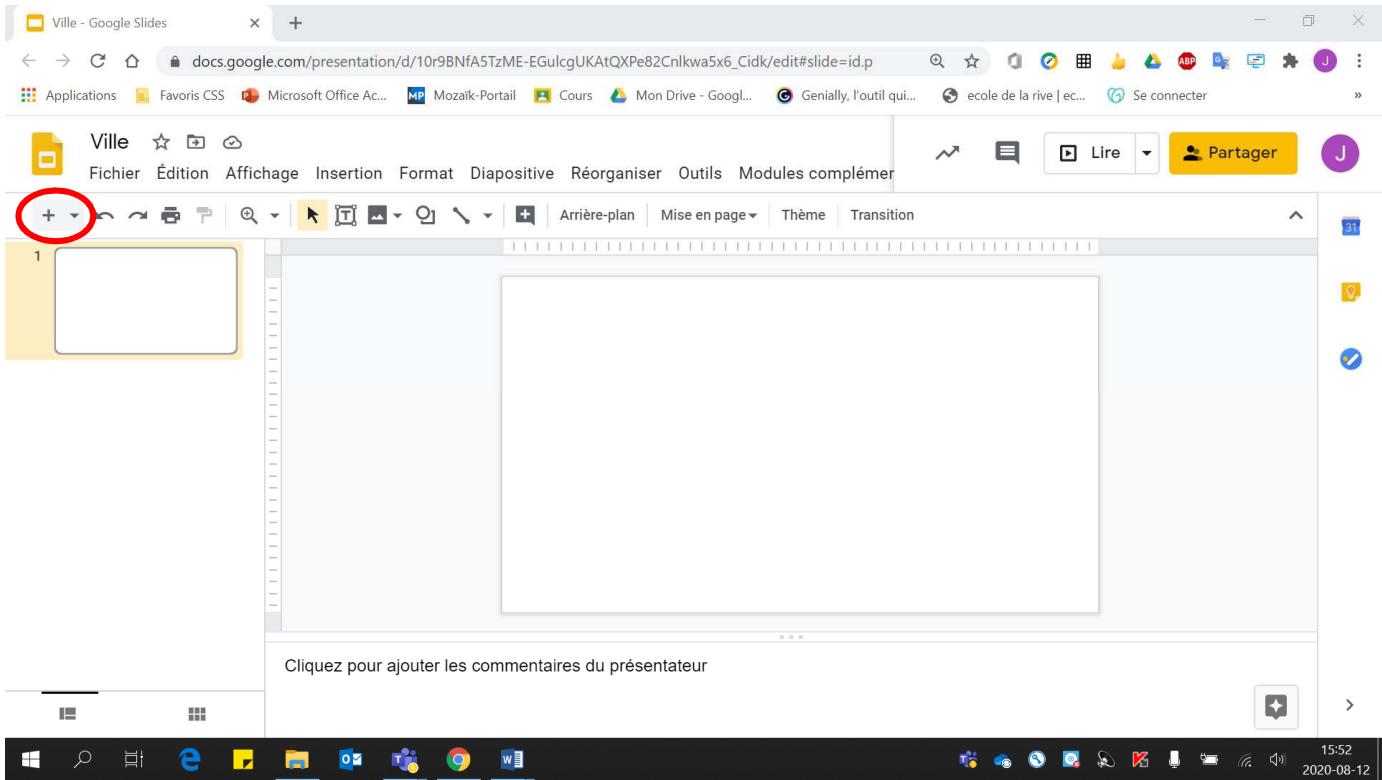

#### 11. Pour déterminer la **couleur des diapositives**

• Cliquer sur **« Diapositive »**.

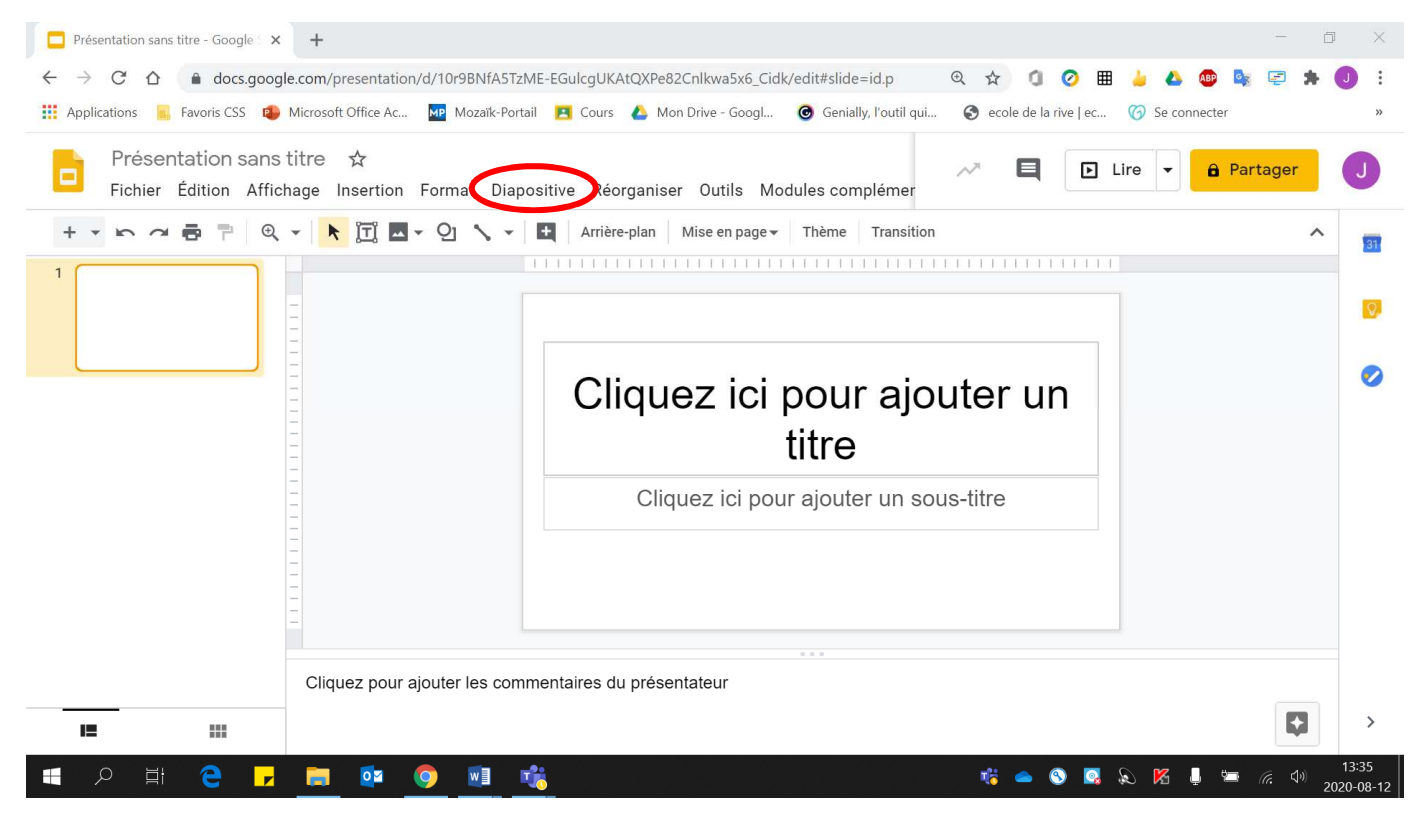

### • Cliquer **« Modifier l'arrière-plan »**.

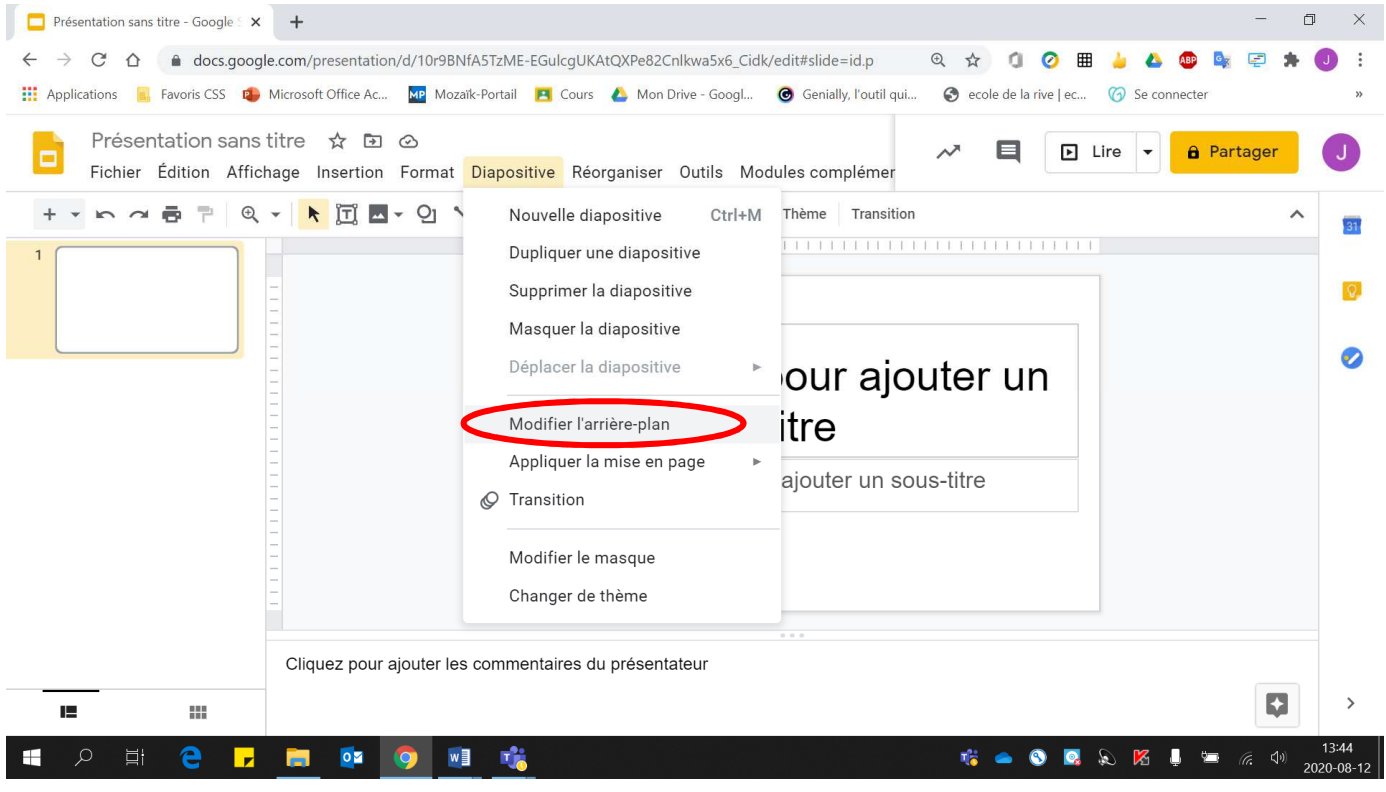

## • Cliquer sur **« Couleur »**.

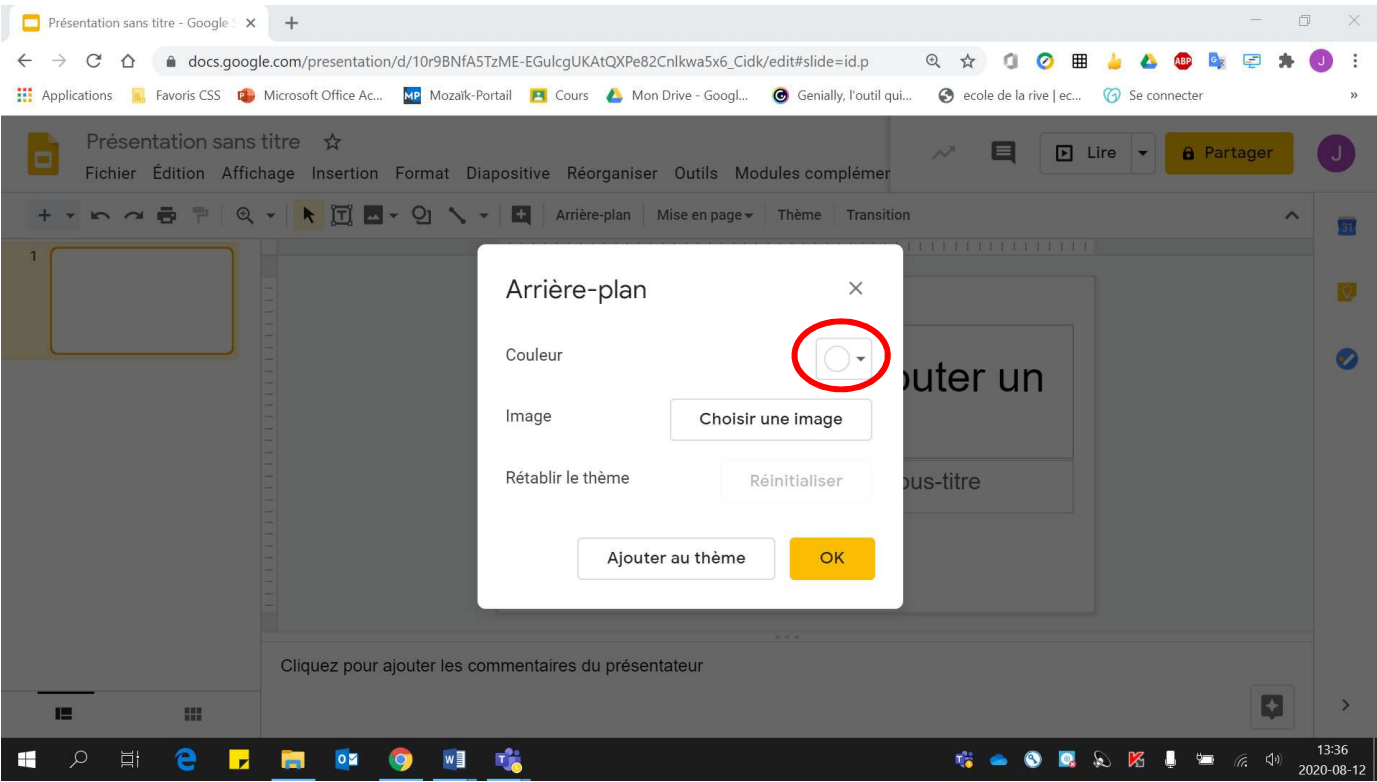

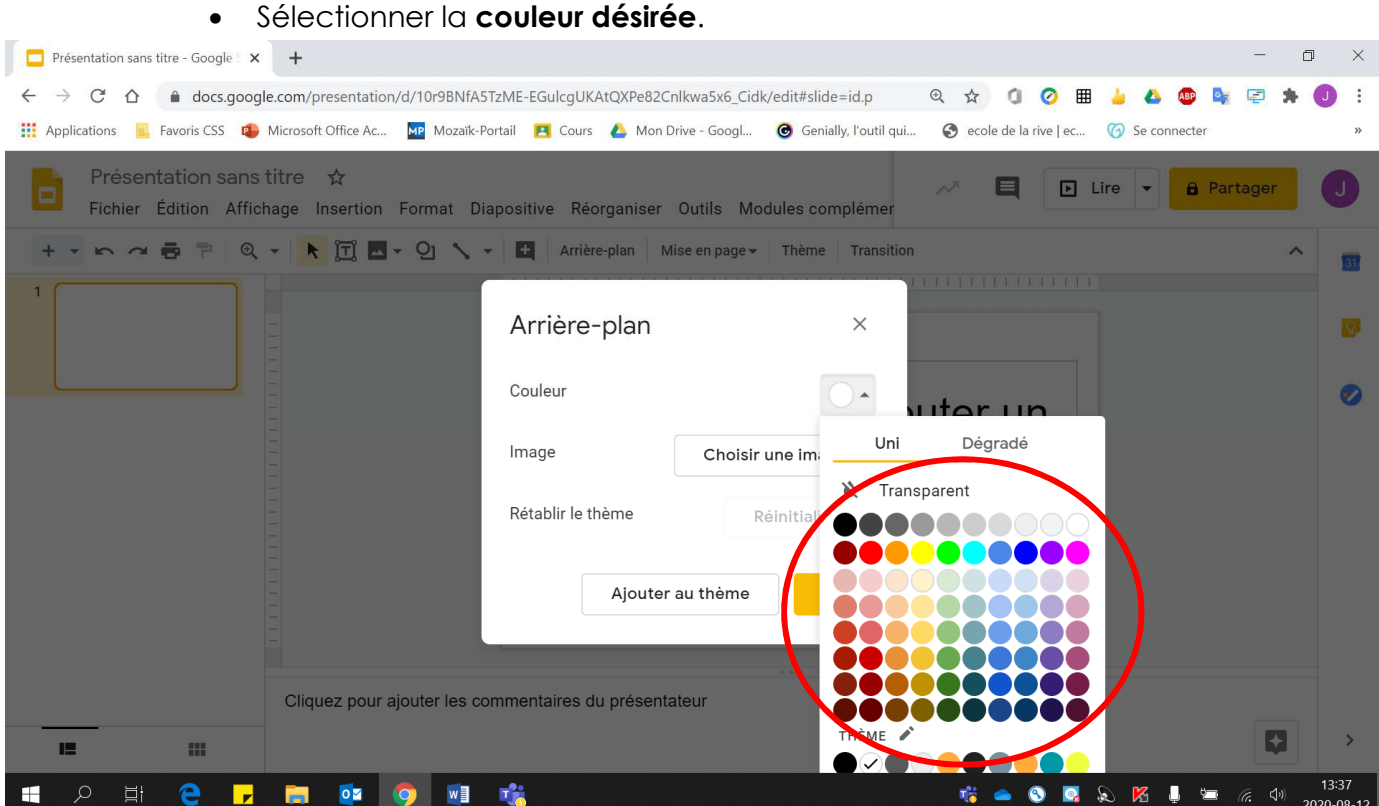

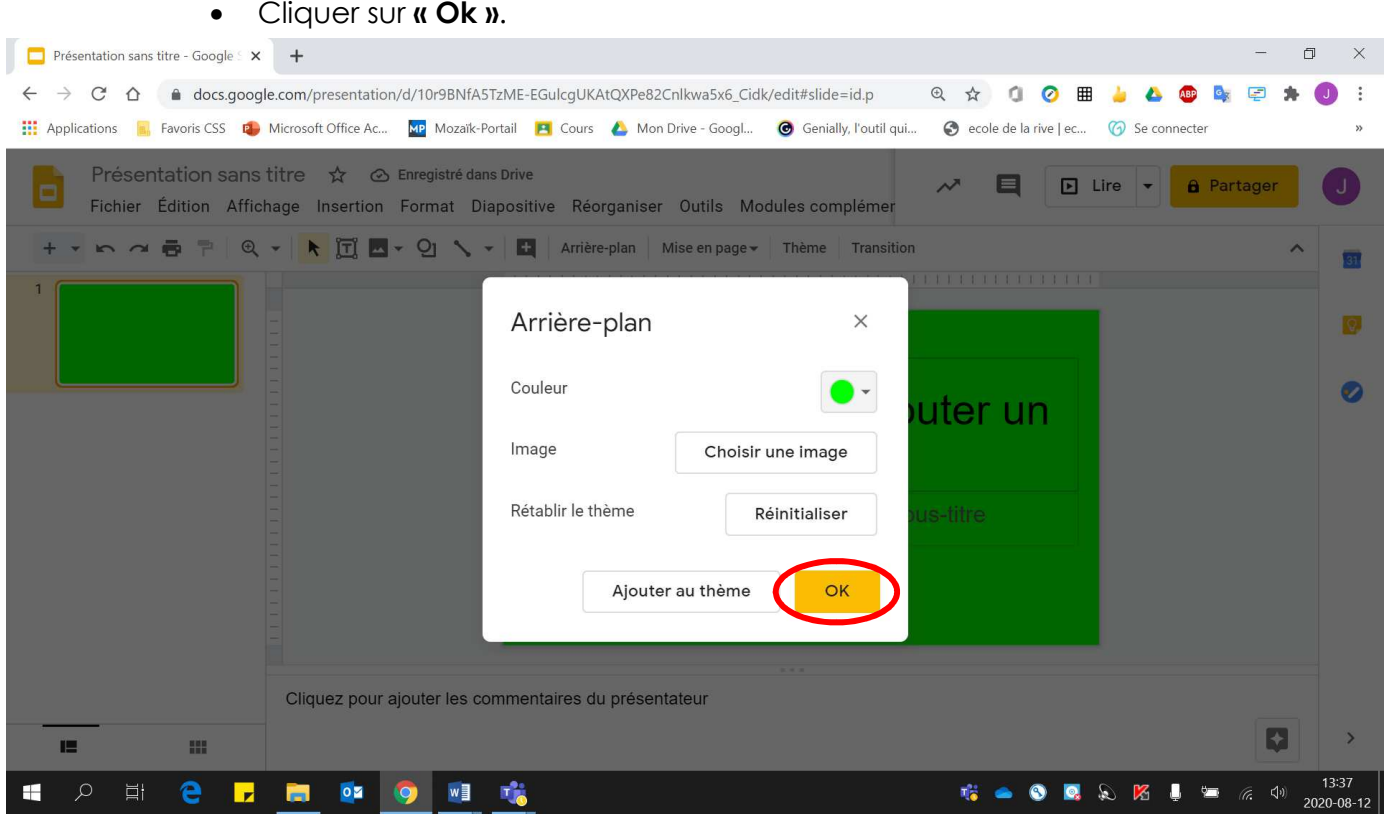

12. Pour **partager** votre présentation avec une personne :

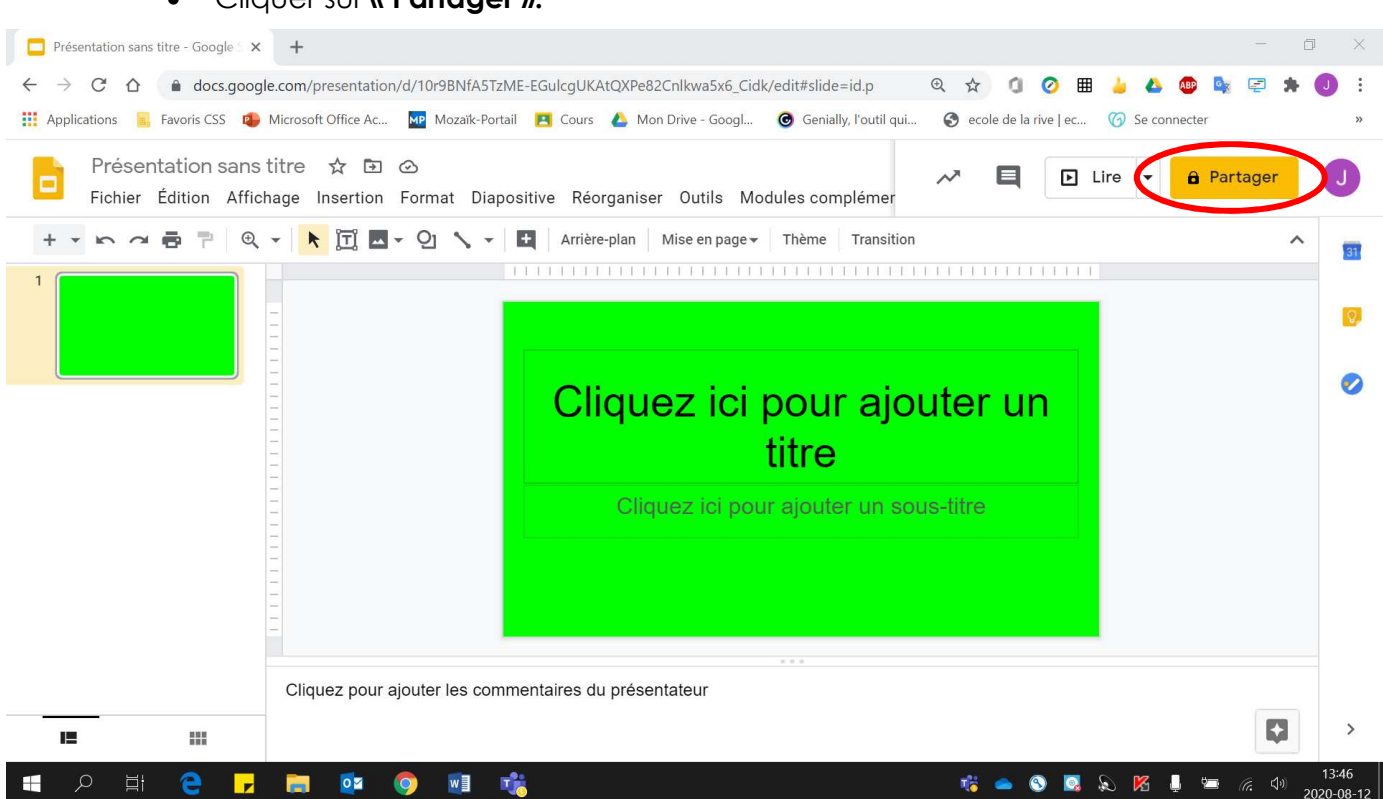

• Cliquer sur **« Partager ».**

• Écrire **le nom** de la personne avec qui vous voulez partager votre présentation.

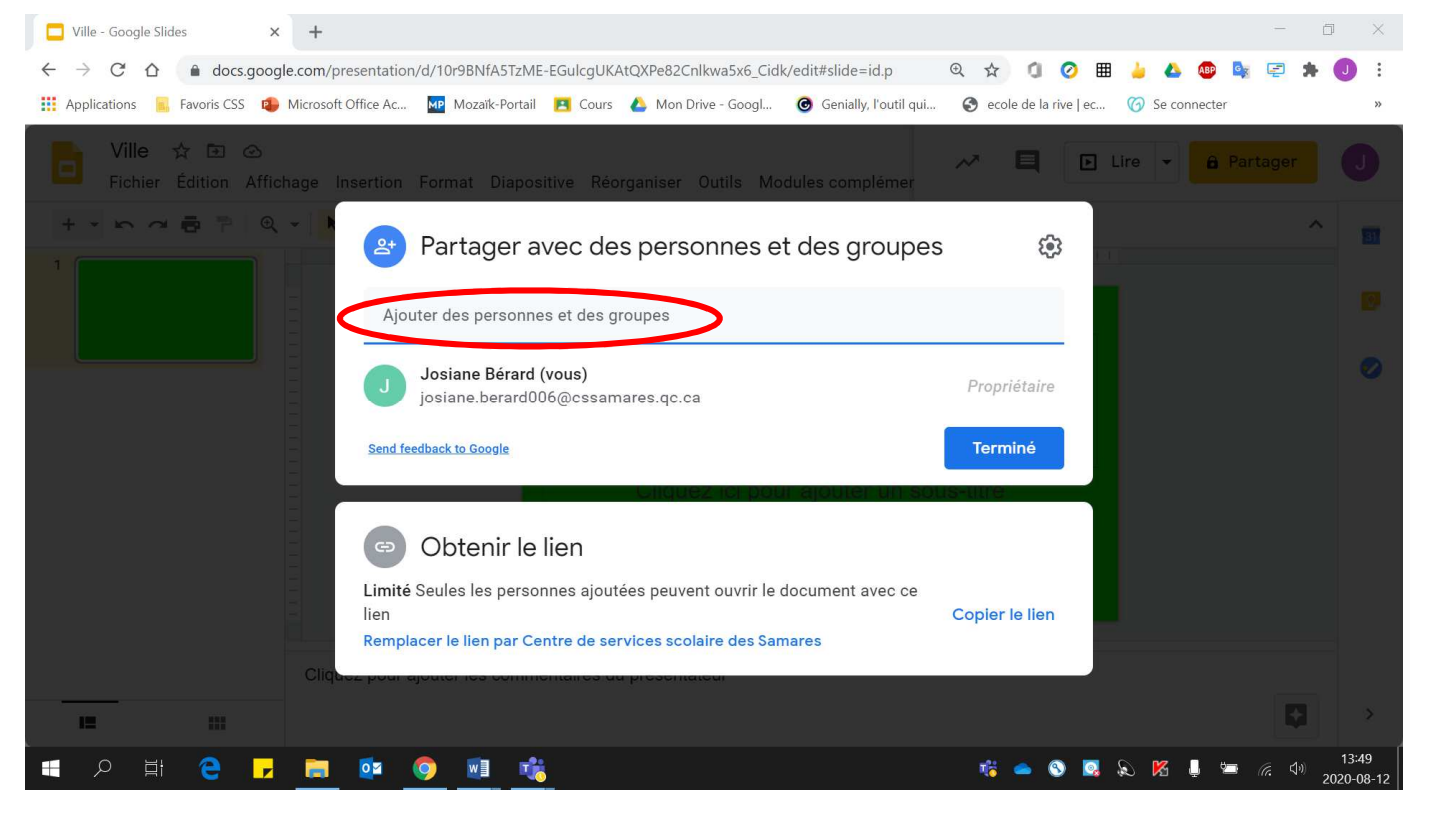

• Si vous voulez que l'autre **personne puisse modifier** votre présentation, s'assurer qu'elle soit **« Éditeur ».**

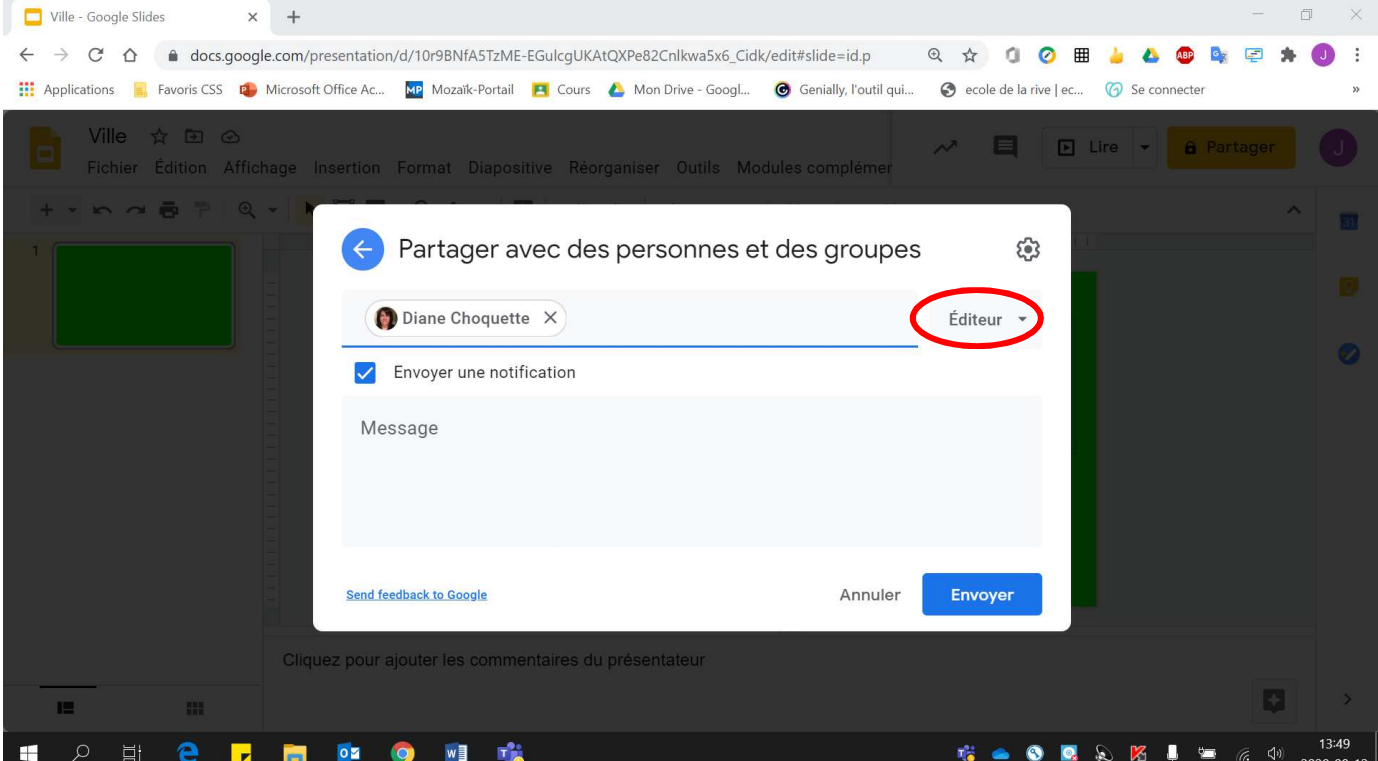

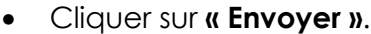

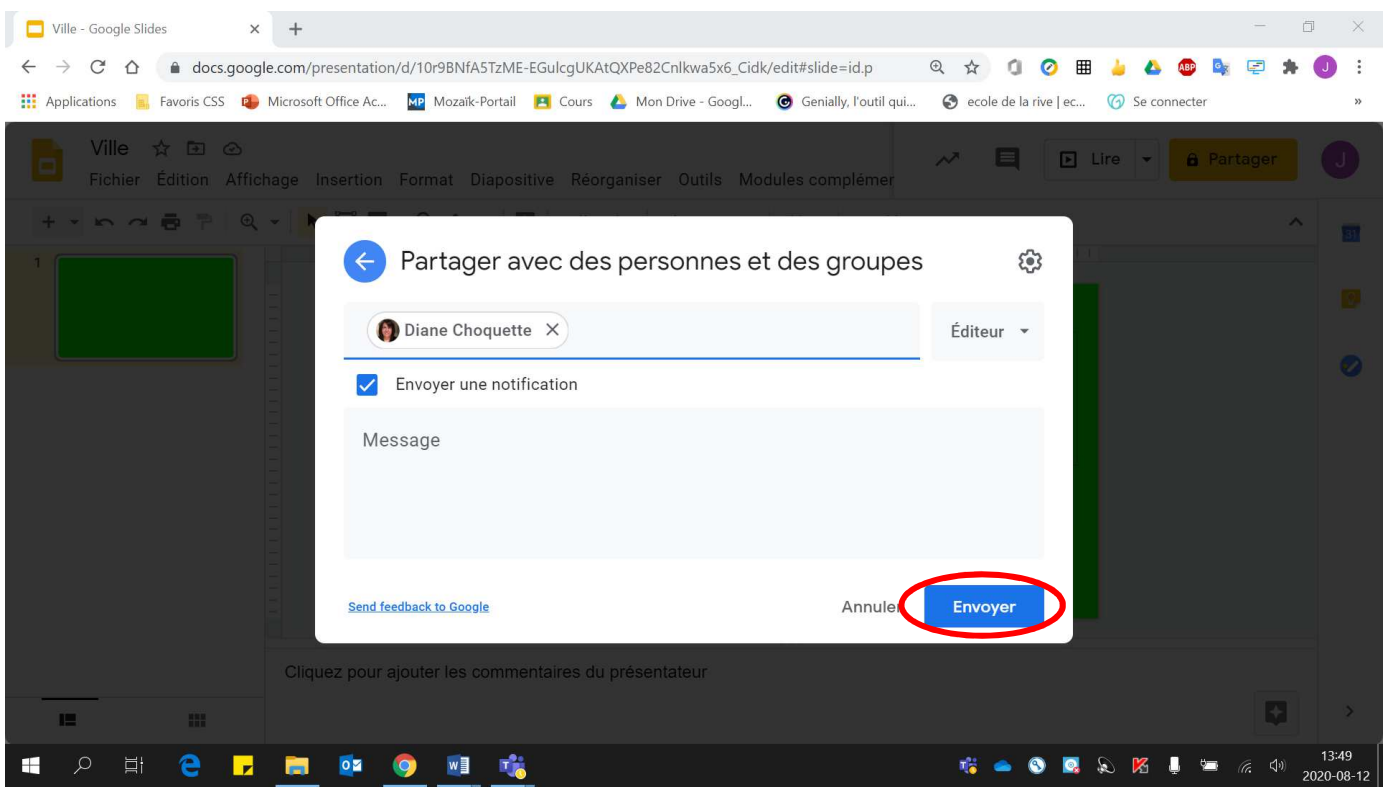